### **Jak dodać kamerę A5 PoE do aplikacji mobilnej DANALE**

*Instrukcja odnosi się do kamery A5 PoE*

# Zintronic

#### Spis treści

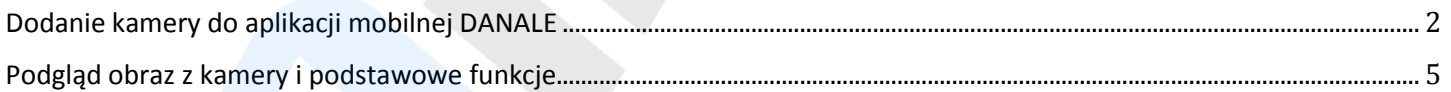

Wszystkie teksty, rysunki, zdjęcia oraz wszystkie inne informacje oraz media zawarte w niniejszym dokumencie podlegają prawom autorskim firmy Zintronic, ul. J.K. Branickiego 31A, Białystok 15-085, Polska. NIP: 953-274-12-33 Wszelkie kopiowanie, dystrybucja, elektroniczne przetwarzanie oraz przesyłanie zawartości bez zezwolenia firmy jest zabronione.

#### <span id="page-1-0"></span>Dodanie kamery do aplikacji mobilnej DANALE

1. Przejdź do sklepu Play na swoim smartfonie, odszukaj program o nazwie DANALE, ściągnij, zainstaluj oraz załóż konto w aplikacji.

2. Podłącz się telefonem do swojej sieci WIFi, uruchom aplikację DANALE i dodaj nową kamerę klikając "Dodaj urządzenie**"**

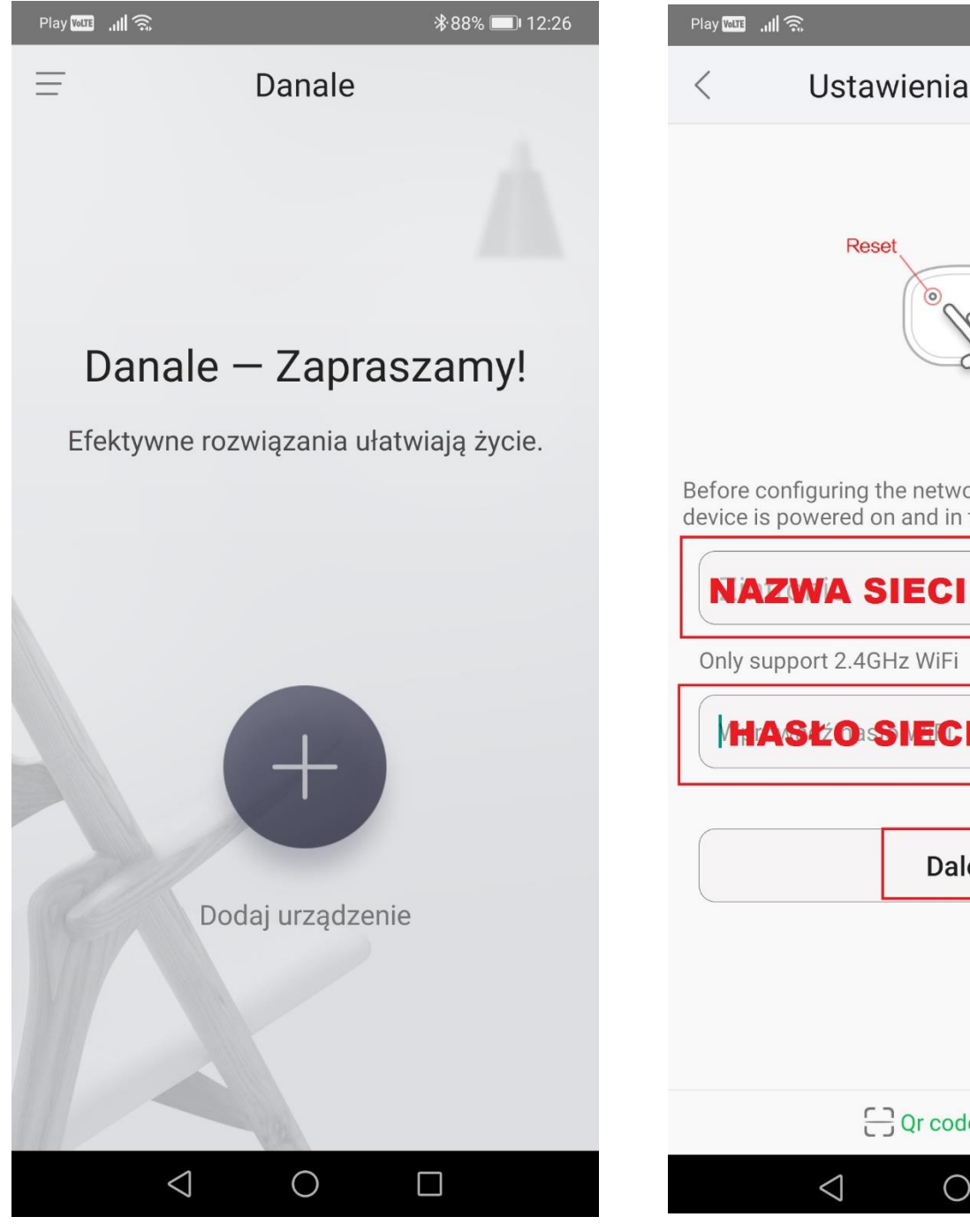

3. W polu pojawi się nazwa Twojej sieci WiFi, z którą jest połączony telefon oraz kamera (przewodowo), niżej wpisujemy hasło do tej sieci i klikamy "Dalej"

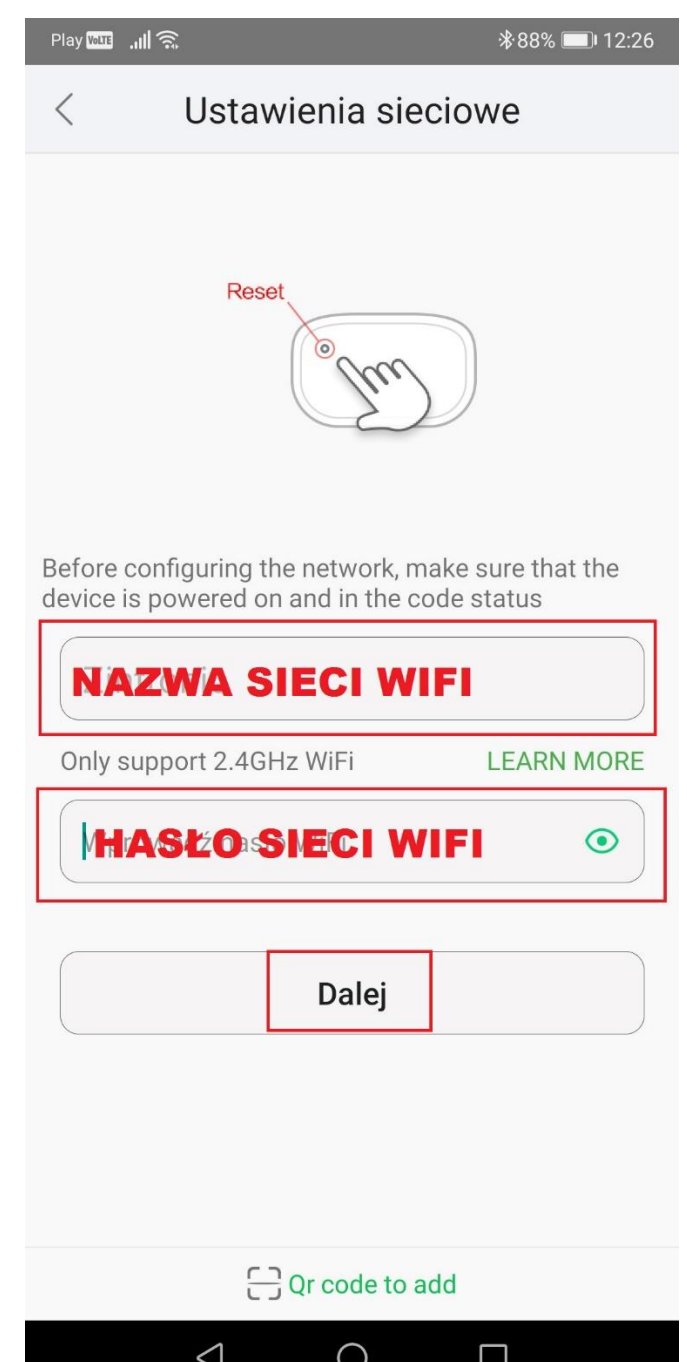

Wszystkie teksty, rysunki, zdjęcia oraz wszystkie inne informacje oraz media zawarte w niniejszym dokumencie podlegają prawom autorskim firmy Zintronic, ul. J.K. Branickiego 31A, Białystok 15-085, Polska. NIP: 953-274-12-33 Wszelkie kopiowanie, dystrybucja, elektroniczne przetwarzanie oraz przesyłanie zawartości bez zezwolenia firmy jest zabronione.

4. Pojawi się ekran z wyszukiwaniem kamery w naszej sieci lokalnej oraz liczba znalezionych urządzeń, klikamy na kamerę w przycisk "Dodaj":

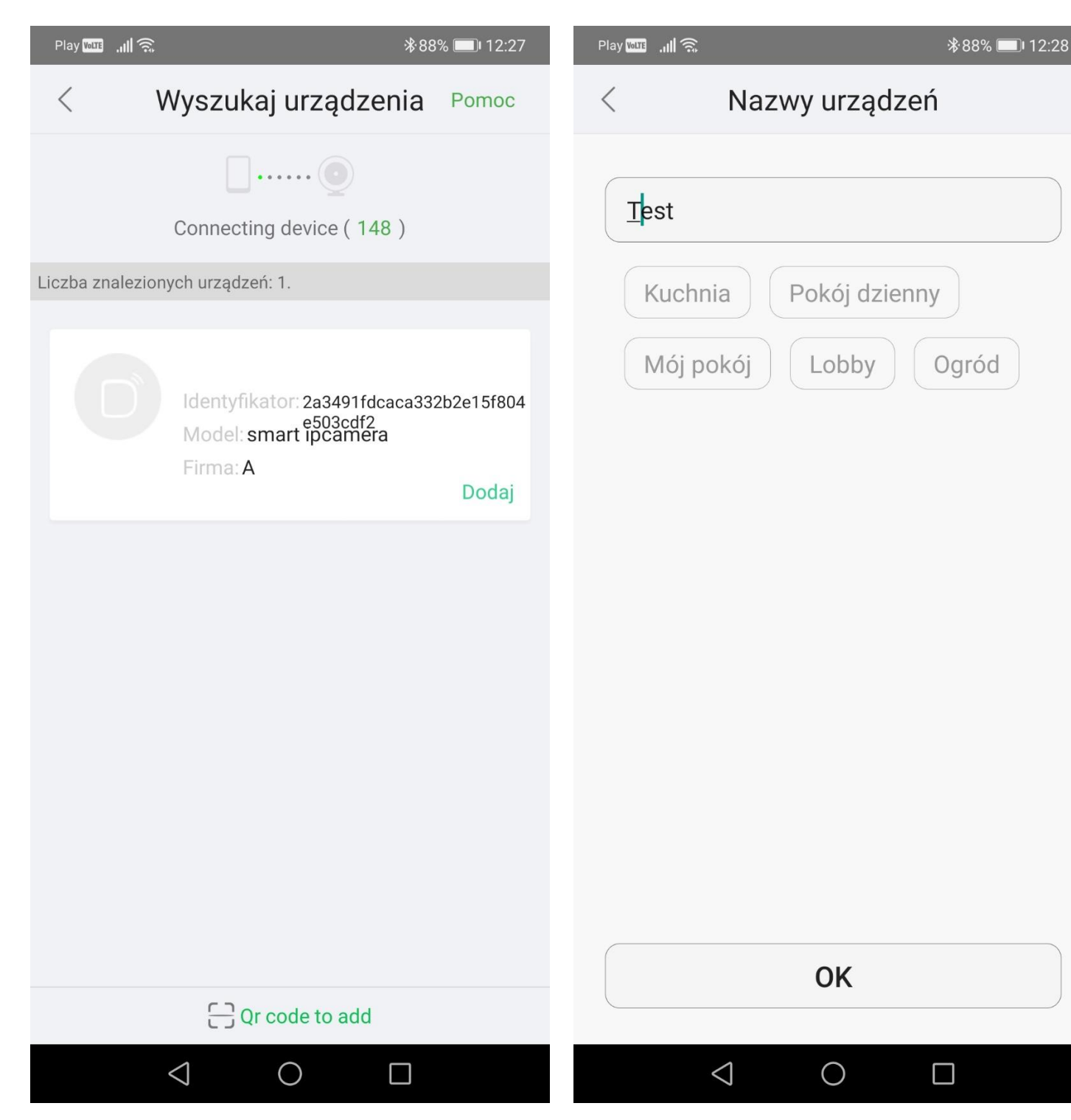

Wszystkie teksty, rysunki, zdjęcia oraz wszystkie inne informacje oraz media zawarte w niniejszym dokumencie podlegają prawom autorskim firmy Zintronic, ul. J.K. Branickiego 31A, Białystok 15-085, Polska. NIP: 953-274-12-33 Wszelkie kopiowanie, dystrybucja, elektroniczne przetwarzanie oraz przesyłanie zawartości bez zezwolenia firmy jest zabronione.

3

5. W kolejnym kroku pojawi się miejsce na stworzenie nazwy naszej kamery lub wybór nazw przykładowych pomieszczeń sieci i klikamy **"OK":** 6. Ukaże się ekran obrazu z kamery : 7. Klikamy w obraz z kamery i ukazuje się podgląd

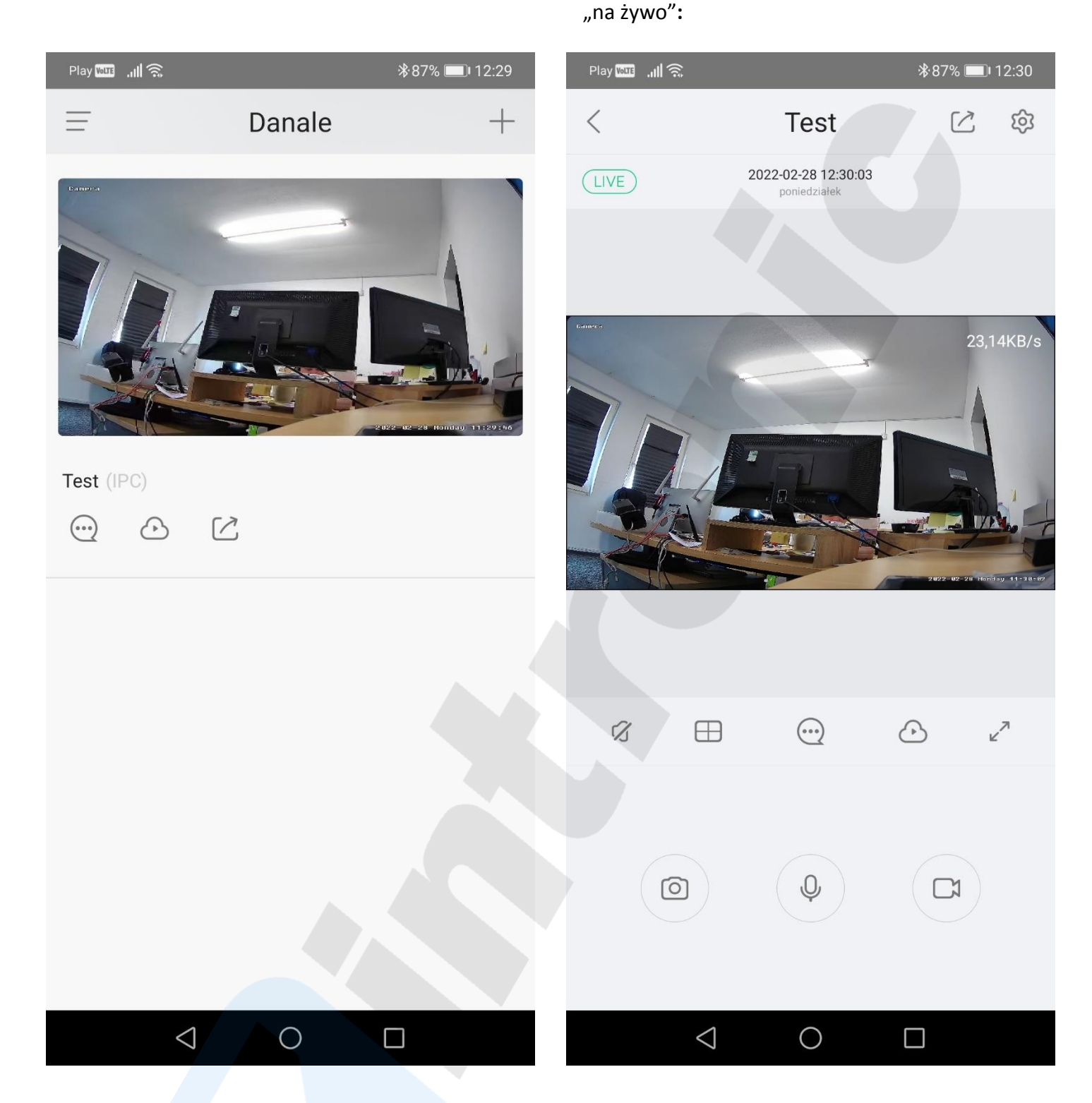

Wszystkie teksty, rysunki, zdjęcia oraz wszystkie inne informacje oraz media zawarte w niniejszym dokumencie podlegają prawom autorskim firmy Zintronic, ul. J.K. Branickiego 31A, Białystok 15-085, Polska. NIP: 953-274-12-33 Wszelkie kopiowanie, dystrybucja, elektroniczne przetwarzanie oraz przesyłanie zawartości bez zezwolenia firmy jest zabronione.

#### Podgląd obrazu z kamery i podstawowe funkcje

I. Po uzyskaniu podglądu z kamery pod oknem z obrazem video pojawiają się dostępne funkcje:

<span id="page-4-0"></span>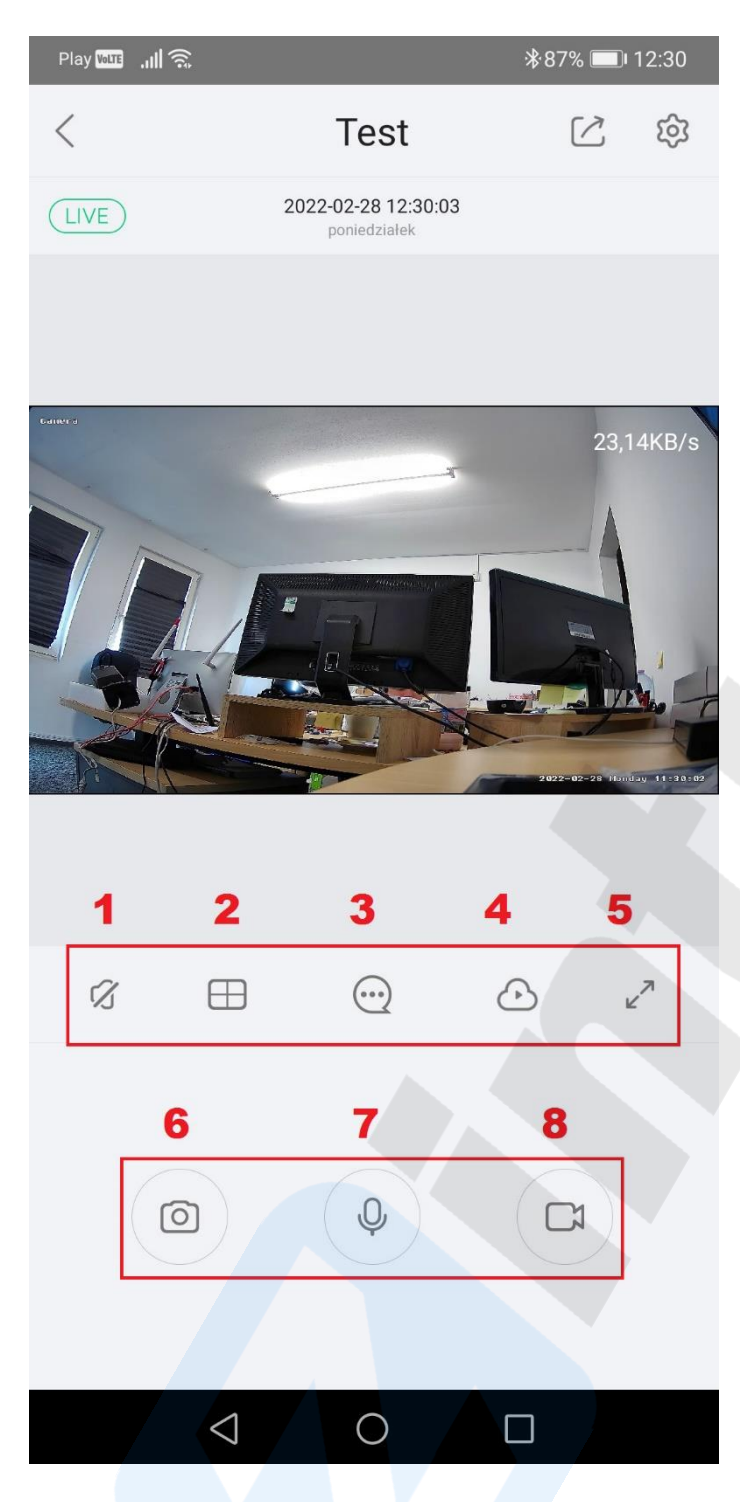

- II. Znaczenie poszczególnych ikon:
	- 1. Wyłącz/włącz dźwięk
	- 2. Liczba okien podglądu: 1 lub 4
	- 3. Wiadomości o zdarzeniach alarmowych
	- 4. Nagrania video w Chmurze oraz na karcie SD
	- 5. Widok pełny ekran
	- 6. Zrób zdjęcie obrazu "na żywo"
	- 7. Włącz mikrofon i mów do kamery
	- 8. Nagraj obraz "na żywo"

Wszystkie teksty, rysunki, zdjęcia oraz wszystkie inne informacje oraz media zawarte w niniejszym dokumencie podlegają prawom autorskim firmy Zintronic, ul. J.K. Branickiego 31A, Białystok 15-085, Polska. NIP: 953-274-12-33 Wszelkie kopiowanie, dystrybucja, elektroniczne przetwarzanie oraz przesyłanie zawartości bez zezwolenia firmy jest zabronione.

## Zintronic

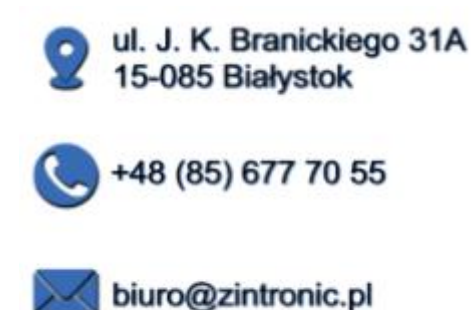

Wszystkie teksty, rysunki, zdjęcia oraz wszystkie inne informacje oraz media zawarte w niniejszym dokumencie podlegają prawom autorskim firmy Zintronic, ul. J.K. Branickiego 31A, Białystok 15-085, Polska. NIP: 953-274-12-33 Wszelkie kopiowanie, dystrybucja, elektroniczne przetwarzanie oraz przesyłanie zawartości bez zezwolenia firmy jest zabronione.